### Applying for Graduation

Questions? Contact the Office of the Registrar for any technical issues or graduation questions.

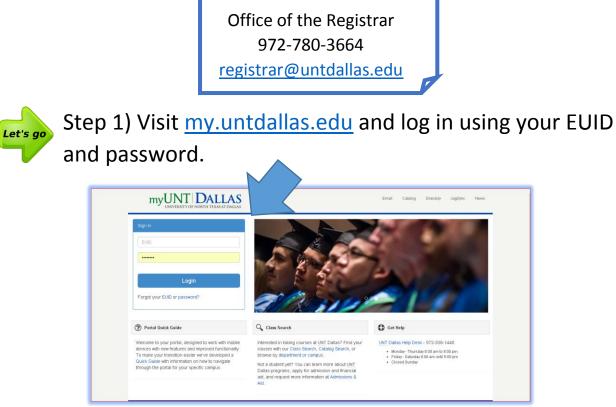

## Step 2) Navigate to your Student Center

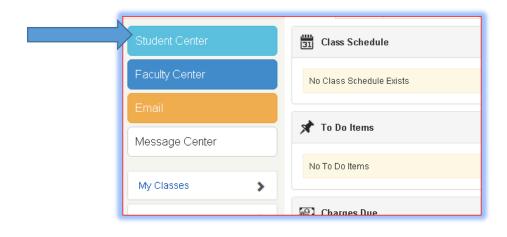

| MyUNT DALLAS          | Blackboard Email (                            | Catalog Directory JagSync News                    | Sign out                |
|-----------------------|-----------------------------------------------|---------------------------------------------------|-------------------------|
|                       | Student Graduate Admissi                      | ions                                              |                         |
| Student Center        | Student Cen                                   | ter                                               |                         |
| Email                 | Academics<br>Search                           |                                                   | SEARCH FOR CLASSES      |
| Message Center        | Enroll/Add/Drop<br>My Academics               | (j) You are not enrolled in classes.              | ▼ Holds                 |
| Update Bio/Demo       | nic • (>)                                     |                                                   | No Holds.               |
|                       | ces and Financial                             | Aid                                               | Summer Application 15   |
| View My Financial Aid | My Account<br>Account Inquiny                 | (i) You have no outstanding charges at this time. | more 🕨                  |
|                       | Financial Aid<br>My Financial Aid             | make a payment 🌗                                  | Enrollment Dates        |
|                       | My Award Information<br>Accept/Decline Awards |                                                   | Open Enrollment Dates   |
|                       | other financial 💌 📎                           |                                                   | Advisor Program Advisor |

# Step 3) Click on 'My Academics'

# Step 4) Click on 'Apply for Graduation'

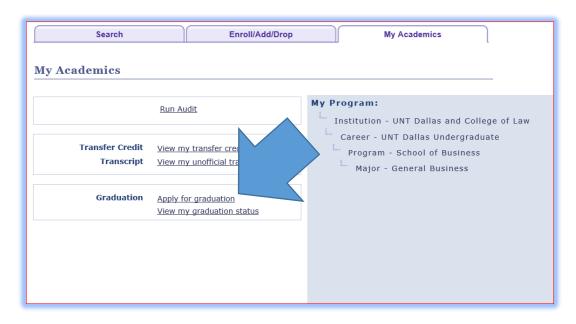

Step 5) Review your major, minor(s), and certificate(s) are correct and click on 'Apply for Graduation'

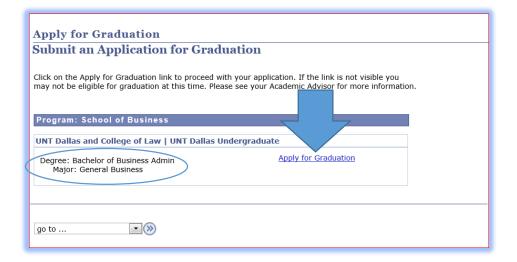

#### Step 6) Select Expected Graduation Term

| Apply for Graduation                                                                                                    |  |  |  |  |
|----------------------------------------------------------------------------------------------------|--|--|--|--|
| Select Graduation Term                                                                                                    |  |  |  |  |
| The academic program listed below was selected to apply for graduation. If this is not correct, return<br>to the previous page and select a different academic program.<br>Select a valid term to apply for graduation by selecting a value from the dropdown. Only terms in<br>which you are able to apply for graduation will be displayed. |  |  |  |  |
| Program: School of Business                                                                                                    |  |  |  |  |
| UNT Dallas and College of Law   UNT Dallas Undergraduate                                                                                                    |  |  |  |  |
| Degree: Bachelor of Business Admin<br>Major: General Business                                                                                                    |  |  |  |  |
| Expected Graduation Term Fall 2015                                                                                                    |  |  |  |  |
| Graduation Instructions                                                                                                    |  |  |  |  |
| Application for graduation is now online. Please contact your advising office if you have an questions about your eligibility to graduate. Contact the Registrar's Office at registrar@unt.edu if you have any technical problems applying                                                                                                    |  |  |  |  |
|                                                                                                    |  |  |  |  |
| SELECT DIFFERENT PROGRAM CONTINUE                                                                                                    |  |  |  |  |

**FINISH** Step 7) Click 'Submit Application' and watch for the confirmation message.

| dergraduate                                                                                  |
|----------------------------------------------------------------------------------------------|
| 1 2015                                                                                       |
| ontact your advising office if you have any<br>act the Registrar's Office at<br>ems applying |
| SUBMIT APPLICATION                                                                           |
|                                                                                              |

| Apply for Graduation<br>Submit Confirmation |                                               |  |
|---------------------------------------------|-----------------------------------------------|--|
| <b>Sublit</b>                               | You have successfully applied for graduation. |  |
| go to                                       |                                               |  |